## How to: Certificates issued by LearnIR

## **Guidelines and instructions for the use of Certificates issued by LearnIR**

LearnIR

Certificate of Attendance This is to certify that Austen Sinclair

oint 101 - Getting Starte

Issuing course certificates in LearnIR, for either attendance or completion, is a useful way to reduce the administrative burden of producing these manually and can provide an incentive for staff to complete all the requirements of an online course.

The following guidelines are to ensure that certificates are not devalued by being poorly implemented or inappropriately used.

#### **When should a Certificate be used**

The appropriate uses of the certificate module are:

- When a certificate has been historically issued for the course
- When a staff member would normally expect to receive a certificate for the type of course
- When specific skills or knowledge can be demonstrated as a result of the course
- When staff are required to complete a course for compliance reasons
- When issuing a certificate is likely to encourage staff to complete all the requirements for a course

The above list could be interpreted as covering all courses! Inappropriate use of the certificate module would be when a certificate can be obtained without any meaningful assessed learning activity or attendance.

#### **What should happen in a course before a certificate is available for issue**

The certificate module is designed to only release a certificate after an 80% mark is achieved in an assessment activity (or 100% in attendance in a Face to Face session). Allowing a certificate to be available without a meaningful prerequisites devalues the use of certificates in LearnIR.

The certificate module allows multiple prerequisites and these can be used to ensure staff complete key aspects of your training program

#### **How to set up a certificate in LearnIR**

**1. Add the Certificate activity to your course page**

#### **Notes**:

You can have more than one Certificate available on your course page.

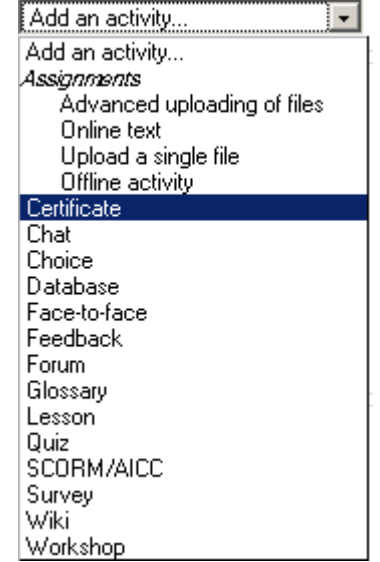

## **2. Configure the Certificate**

# $\Box$ Adding a new Certificate to topic 1  $\Omega$

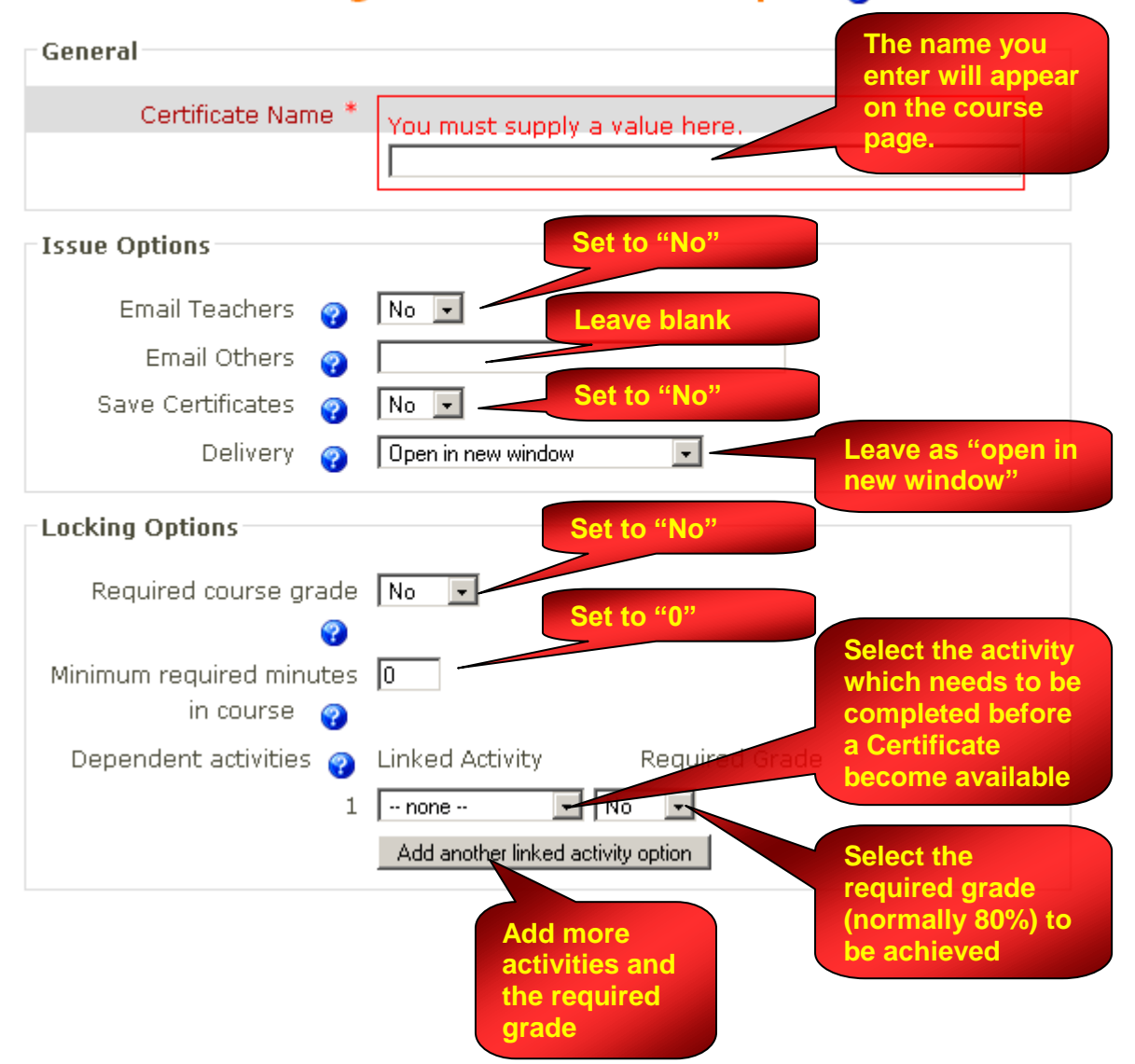

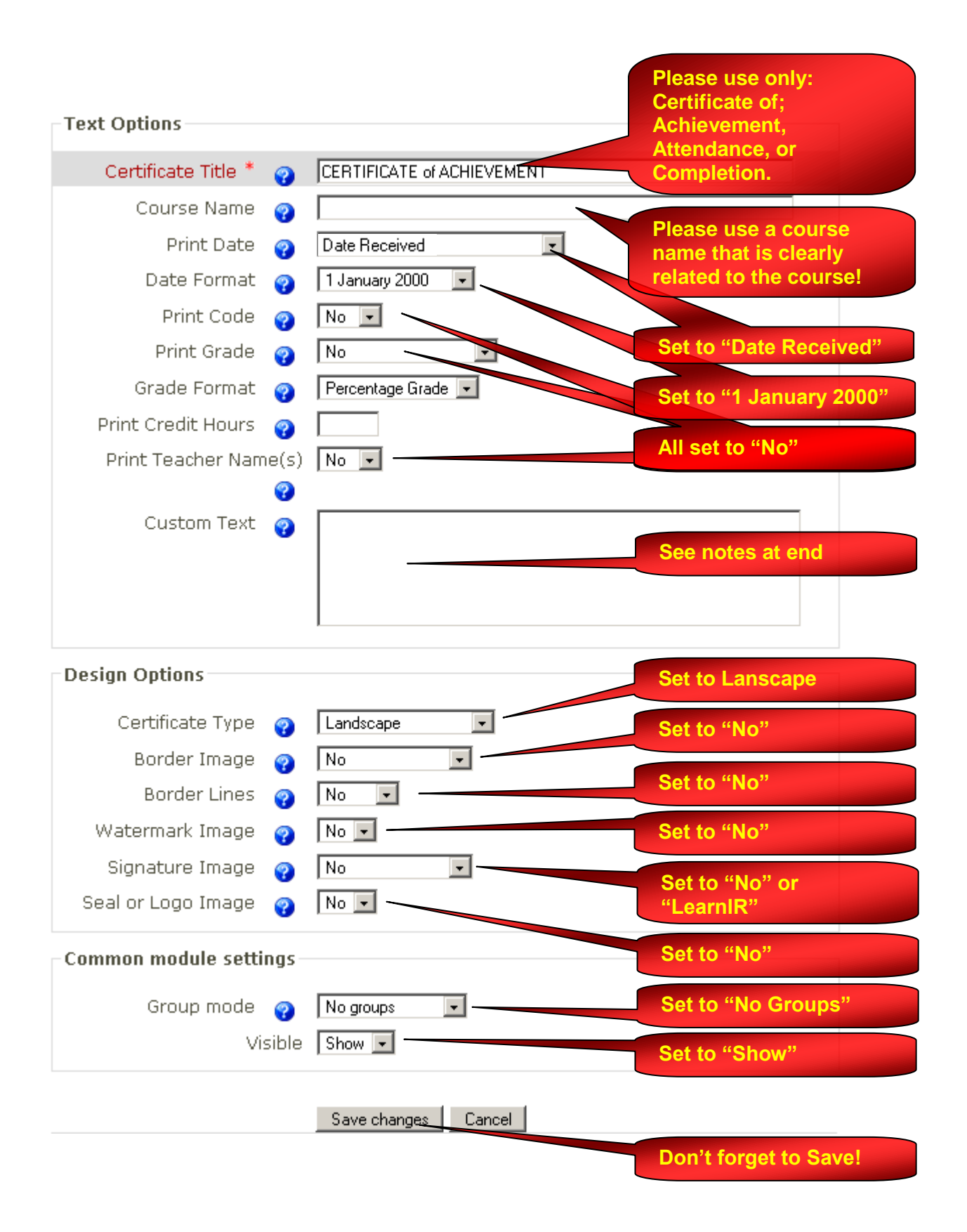

## **Custom text**

This text box allows the addition of images, such has a scanned version of a signature, as well as text describing the signature. It uses a limited set of HTML to format text and add images.

## *Example 1, Text only*

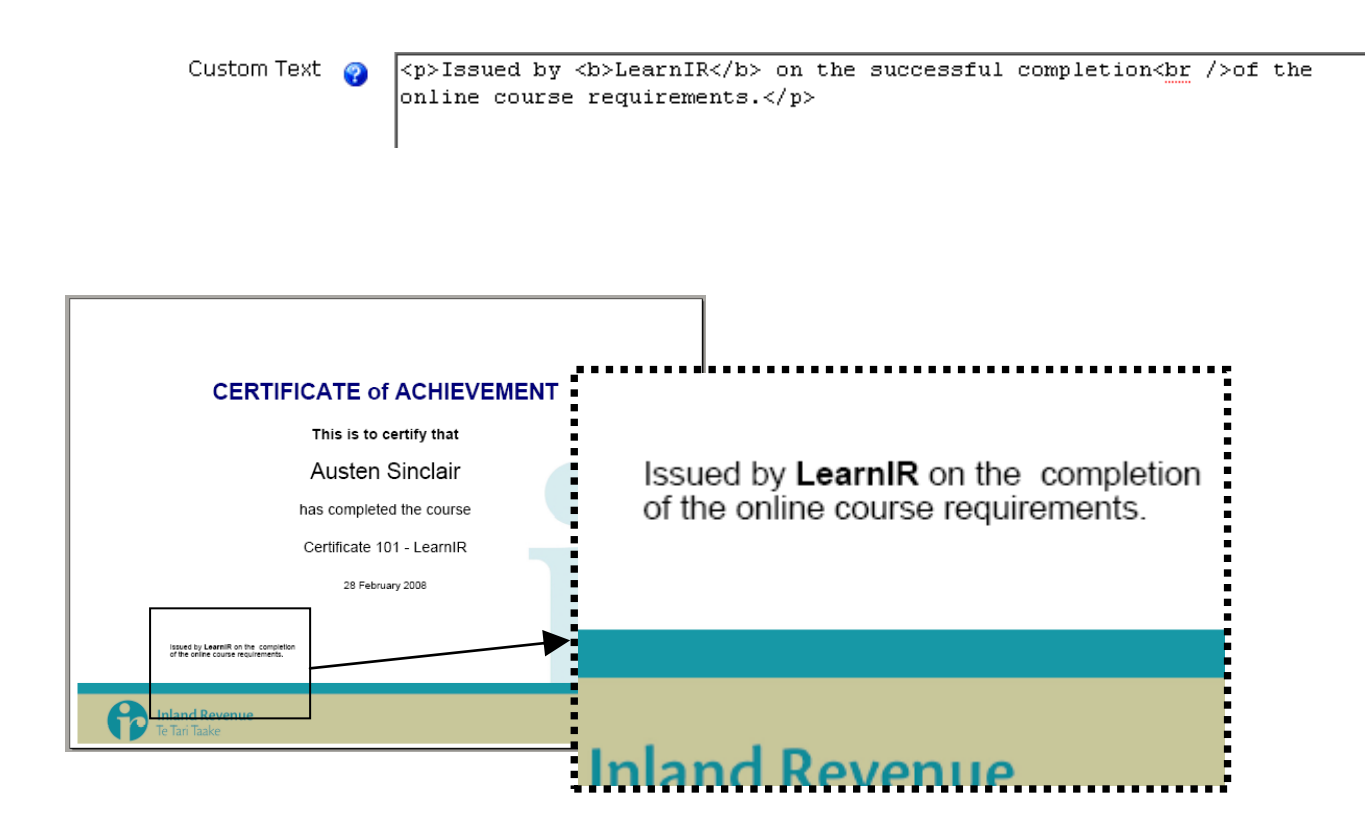

## *Example 2, Text and scanned signature*

Custom Text @ <img src="http://learnir.ird.govt.nz/file.php/26/Chris Carline sig3.png" width="490" height="120"><p><br/>>>><p><br/>>b>Chris Carline</b><br/>>>Technology Trainer<br>Wellington Region

The full HTML is:

<img src="http://learnir.ird.govt.nz/file.php/26/Chris\_Carline\_sig3.png" width="490" height="120"><p><br><p><b>Chris Carline</b><br>Technology Trainer<br>Wellington Region

In the example above Chris Carline's signature image has been uploaded a file in the course (via the Administration Block / Files / Upload a file). By right clicking on the image file when it's shown in the list of course files you can copy and then paste the image location into the Custom text box. You must specify the correct height and width values (in pixels) or you will an error message.

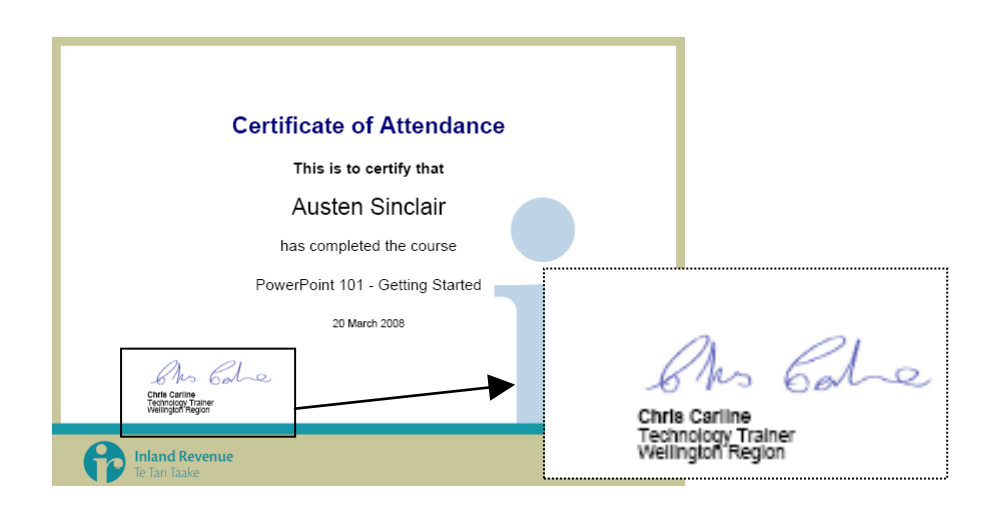